## How to Use the Selection Tools in PhotoMirage

The **Selection** tools allow you to move, manipulate, and delete multiple **Motion Arrows** or **Anchor Points** at once.

To begin, open an existing PhotoMirage project, or open an image and add Anchor Points and Motion Arrows in a way you normally would.

Once you have added some elements to your image, click on the **Select** icon.

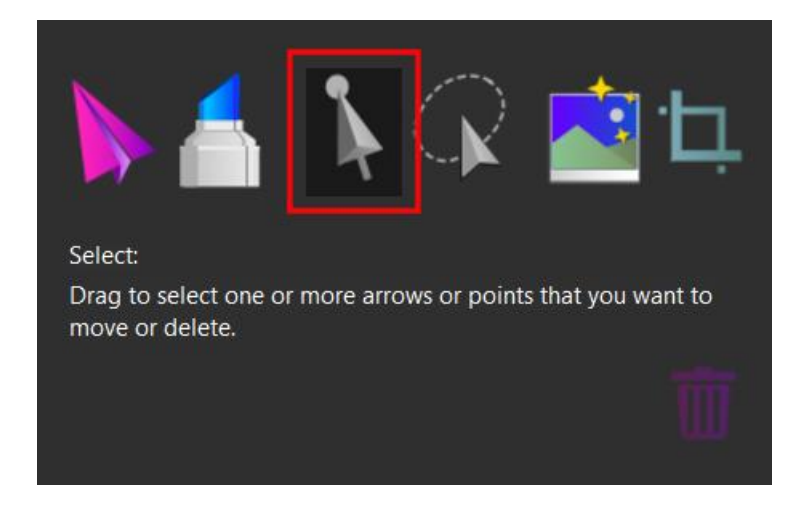

Click on a single anchor point or motion arrow to select it. To select multiple anchor points or motion arrows, click and drag a box around them.

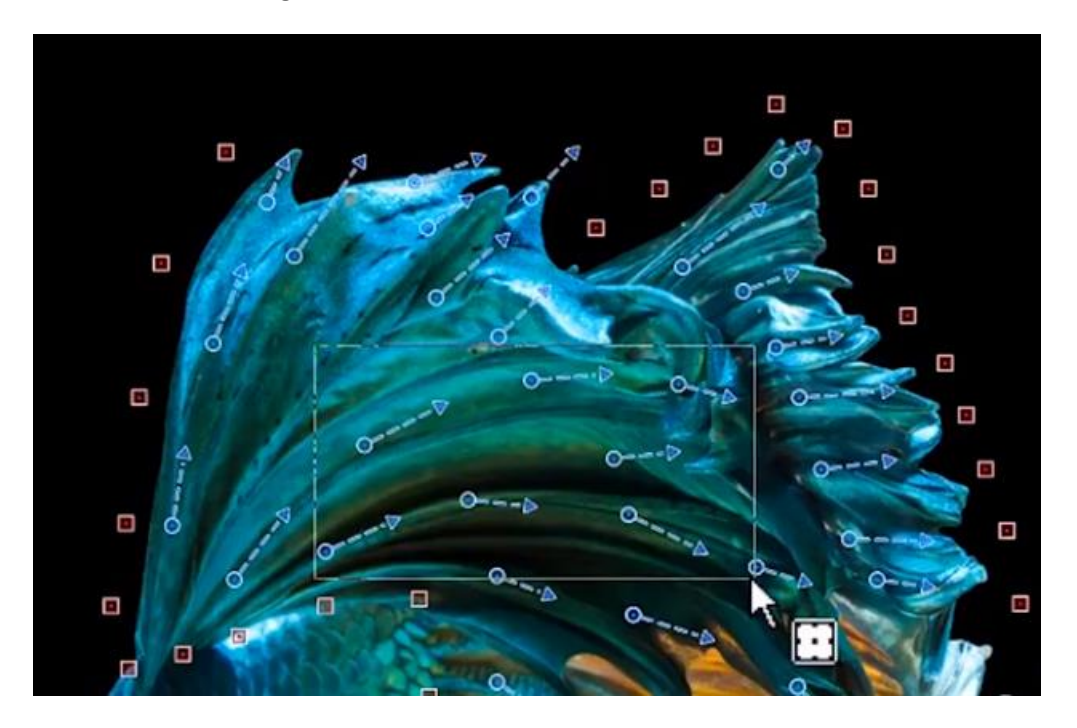

Once an object or group of objects is selected, hover the mouse over the center. It will turn into a fourway arrow, which indicates that you can click and drag to move the selected objects.

To rotate a selection, hover your mouse over one of the corners of the object or group of objects, until the cursor turns into a curved, two-pointed arrow. This indicates you are in rotation mode. Click and drag to rotate your selection.

To resize a selection of motion arrows, hover your mouse over a corner of the selected area to bring up the resize cursor, a straight, two-pointed arrow. Click and drag to lengthen or shorten your selection.

Alternately, you can delete the selected objects by clicking the **Delete** (trashcan) icon.

If you need to make a more precise selection area you can use the **Freehand Select** tool, which is to the right of the **Select** tool. With the **Freehand Select** tool, click and drag to draw a line around the objects you want to select and release the mouse button to finish the selection area. Now you have the same options as before, to rotate, resize, reposition or delete the selection.